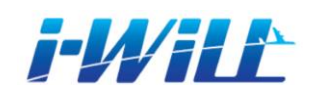

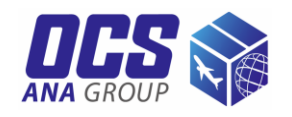

# **i-WiLL** かんたん ガイド

OCSウェブシッピン グ・ システム「i-WiLL」をご利用いただ き、ありがとうござい ます。

i-WiLLはウェブ上でお 荷物の発送準備、情報 管理など行なっていた だけるシステムです。 本資料にはログインと 発送準備の手順を載せ ています。

その他の機能につきま しては、OCS Frankfurt (+49-(0)6107-70569-20) までお問い合わせくだ さい。

目次

- 新規登録*(2-3)*
- ログイン*(4)*
- *Air Waybill/*インボイス作成*(5-11)* ・*Air Waybill*作成*(8-9)* ・インボイス作成*(10-11)*
- *Air Waybill/*インボイス 登録・印刷*(12)*
- 荷物への書類添付*(13)*
- アドレス帳検索*(14)*
- *Air Waybill/*インボイス修正・ 照会・キャンセル*(15)*
- 集荷依頼登録*(16-20)*
- よくあるお問い合わせ*(21)*

## アクタンス 新規登録

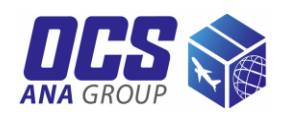

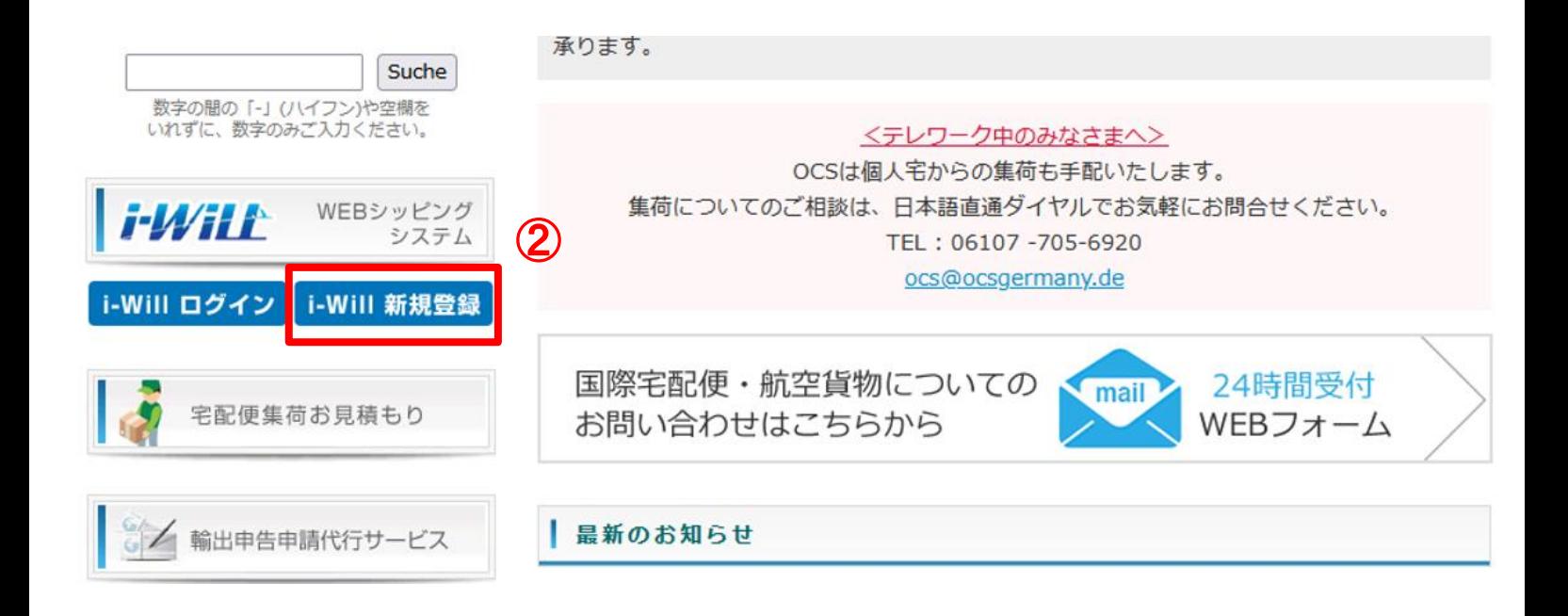

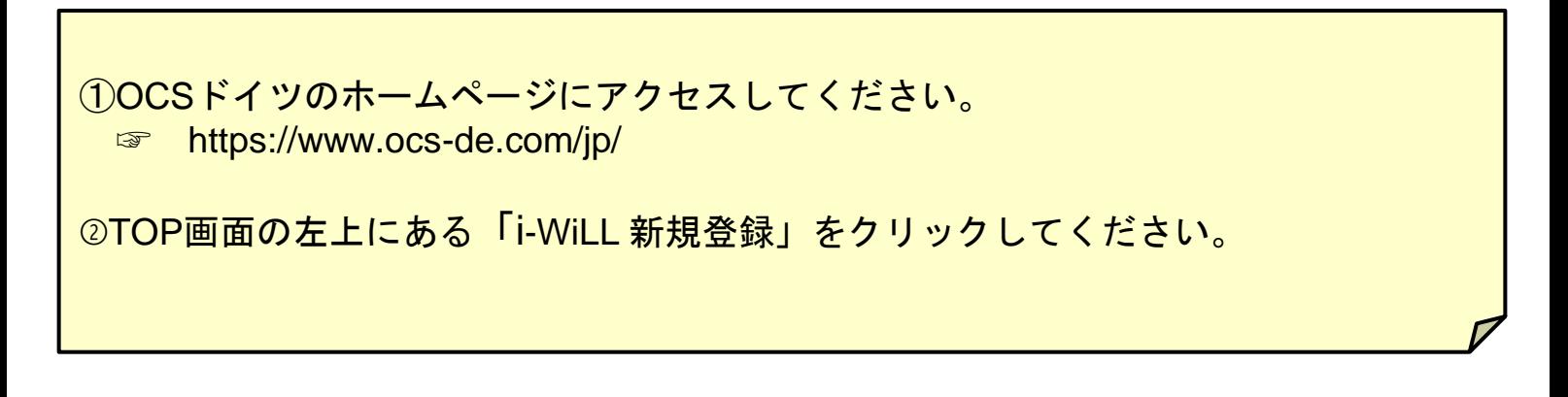

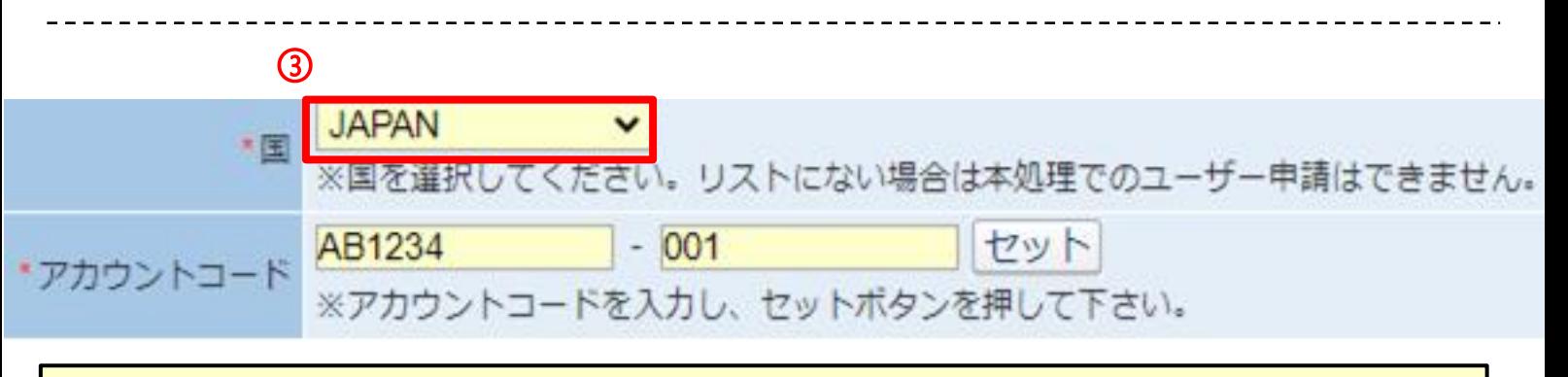

③国(Germany)を選択し、アカウントコードをご入力ください。 ※アカウントコードは弊社から各お客様にメールにて近日中にお知らせします。大変恐れ入 りますが、メールが未着の場合、または初めて弊社サービスをご利用のお客様は、 [ocs@ocsgermany.de](mailto:ocs@ocsgermany.de)まで、ご連絡ください。

## *i-WiLL* 新規登録

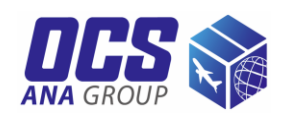

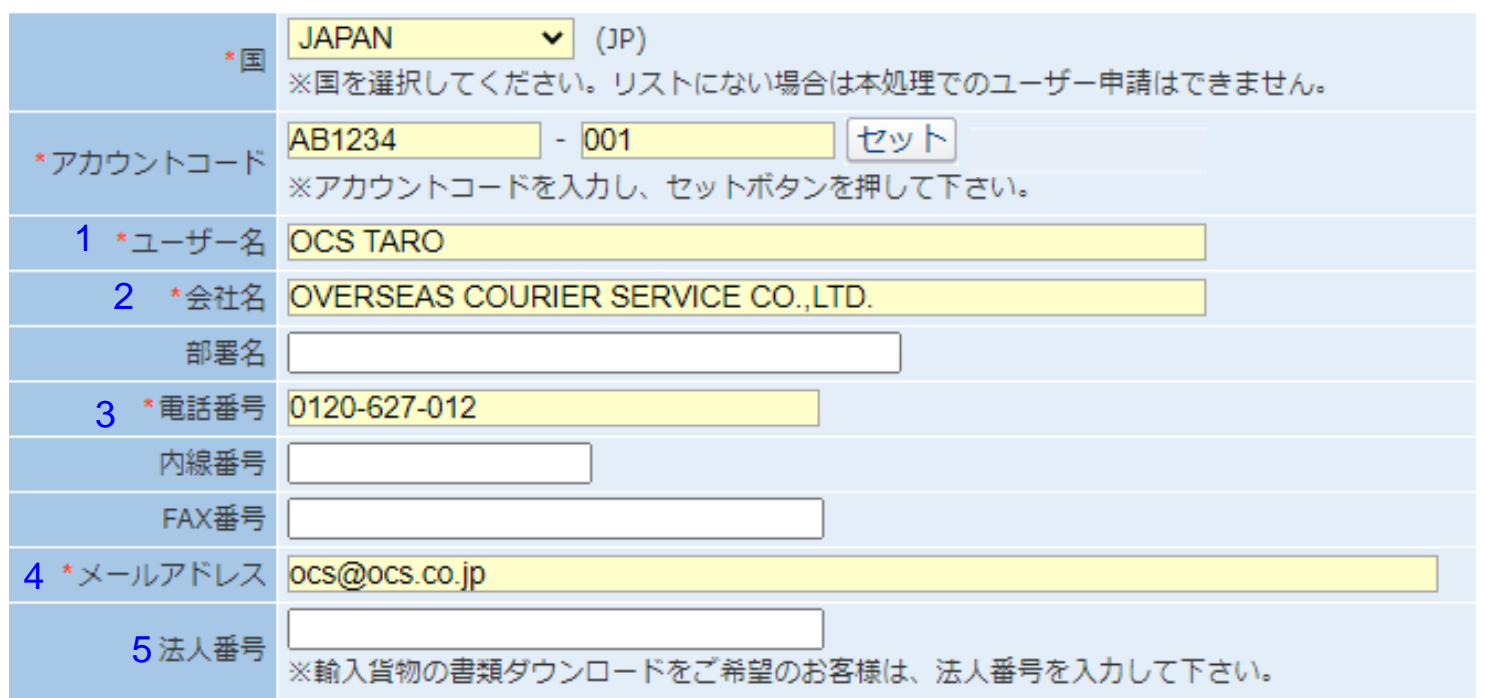

### ④お客様情報をご入力ください。

※ご登録いただいたメールアドレスに誤りがありますと、IDとパスワードのご案内ができな い場合がありますので、お間違いのないようご入力ください。

⑤登録内容をご確認のうえ、「OK」をクリックしてください。

※1営業日以内に申請いただいたメールアドレス宛に、ユーザーIDと初期パスワードをご案内 いたします。

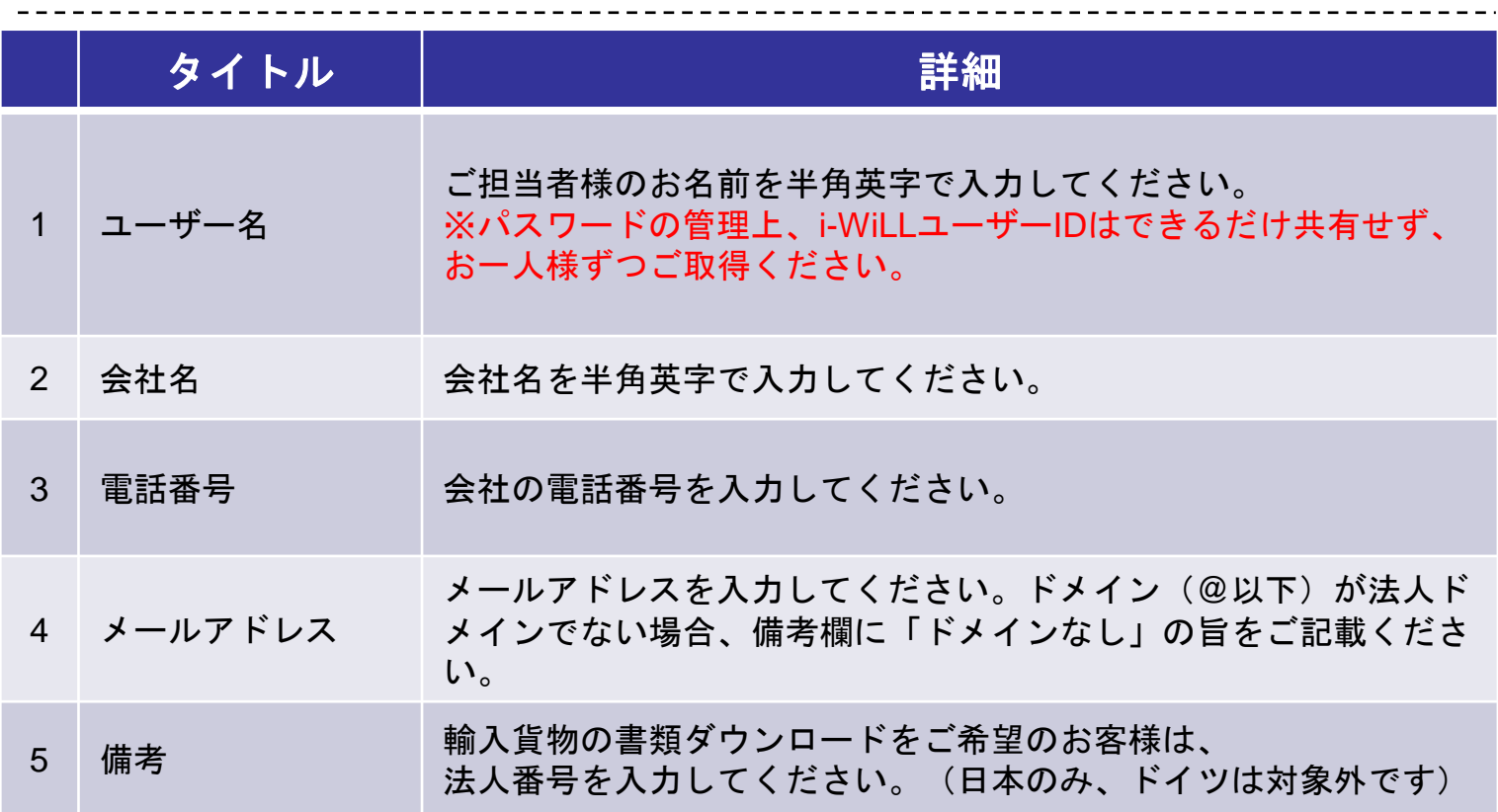

## アルタル ログイン

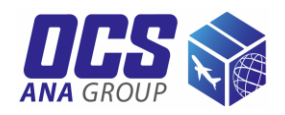

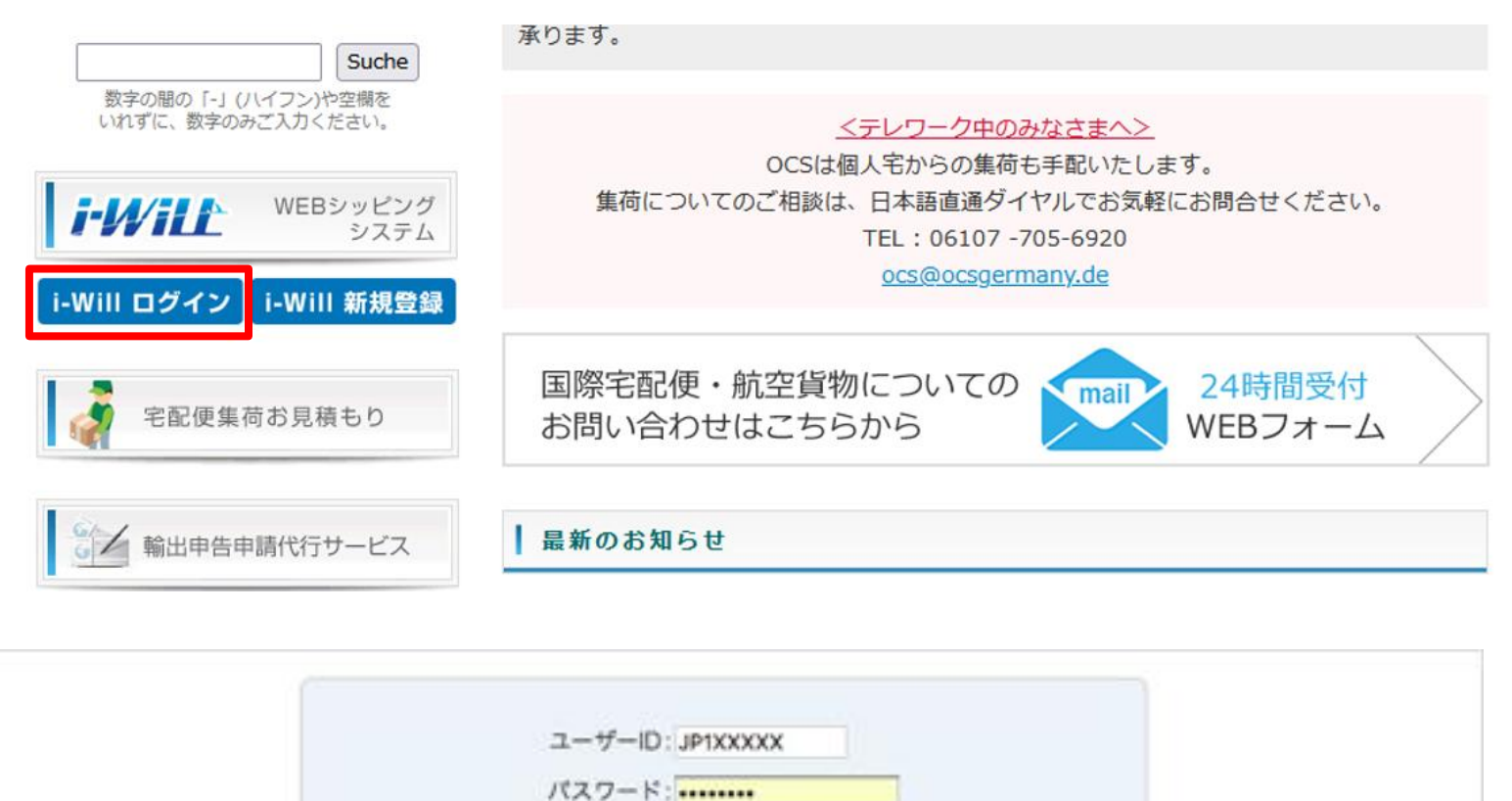

ログインでお困りの方  $(1)$ ログイン (パスワード再登録)

①ユーザーIDとパスワード(大文字・小文字を含む半角英数字8~16文字以内) を入力のうえ、「ログイン」をクリックしてください。

### ※パスワードの変更

ログインページ「ログインでお困りの方(パスワード再登録)」より、パスワード を再設定し、パスワードを変更してください。またi-WiLLログイン後、トップペ ージ「パスワード変更」からもパスワードの変更ができます。

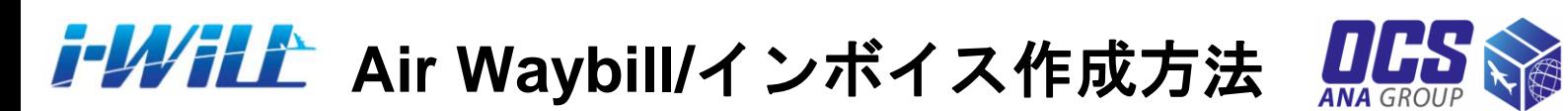

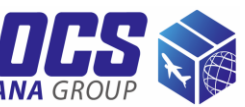

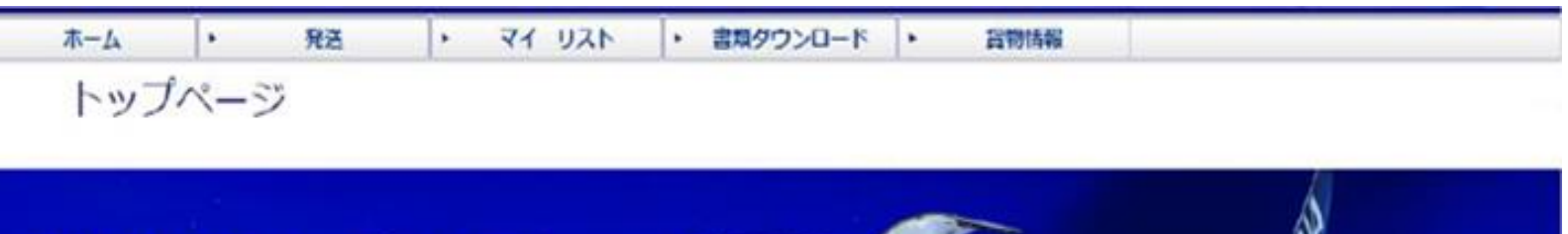

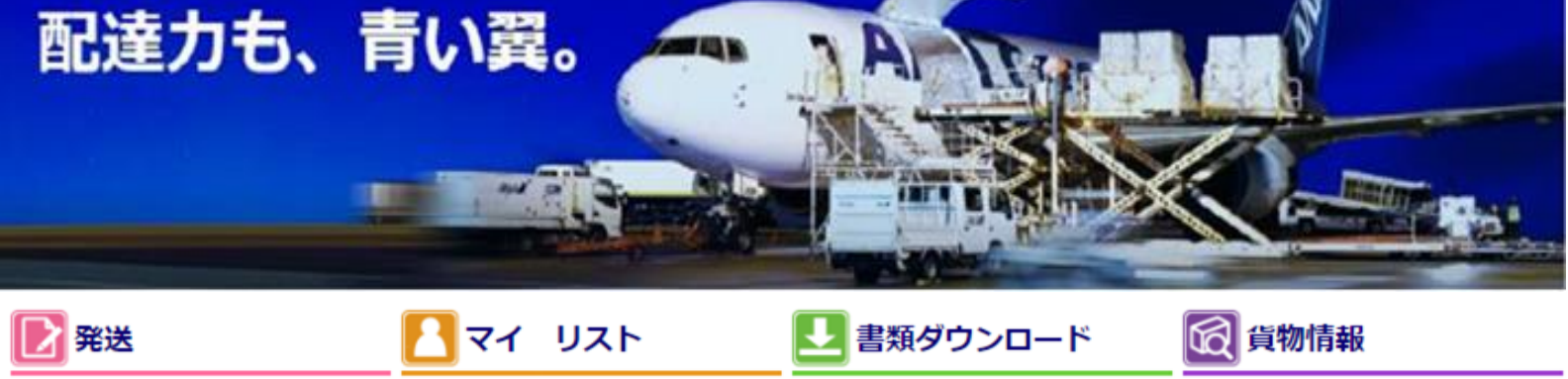

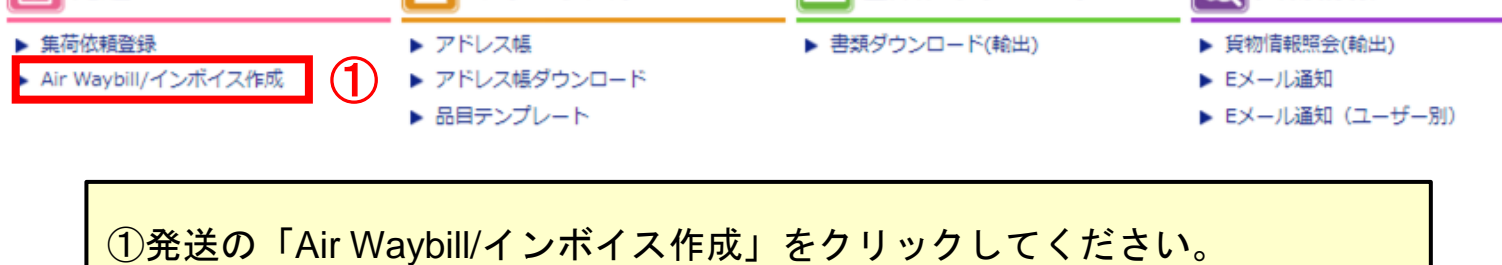

## <mark>イルイと</mark> Air Waybill/インボイス作成方法

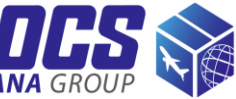

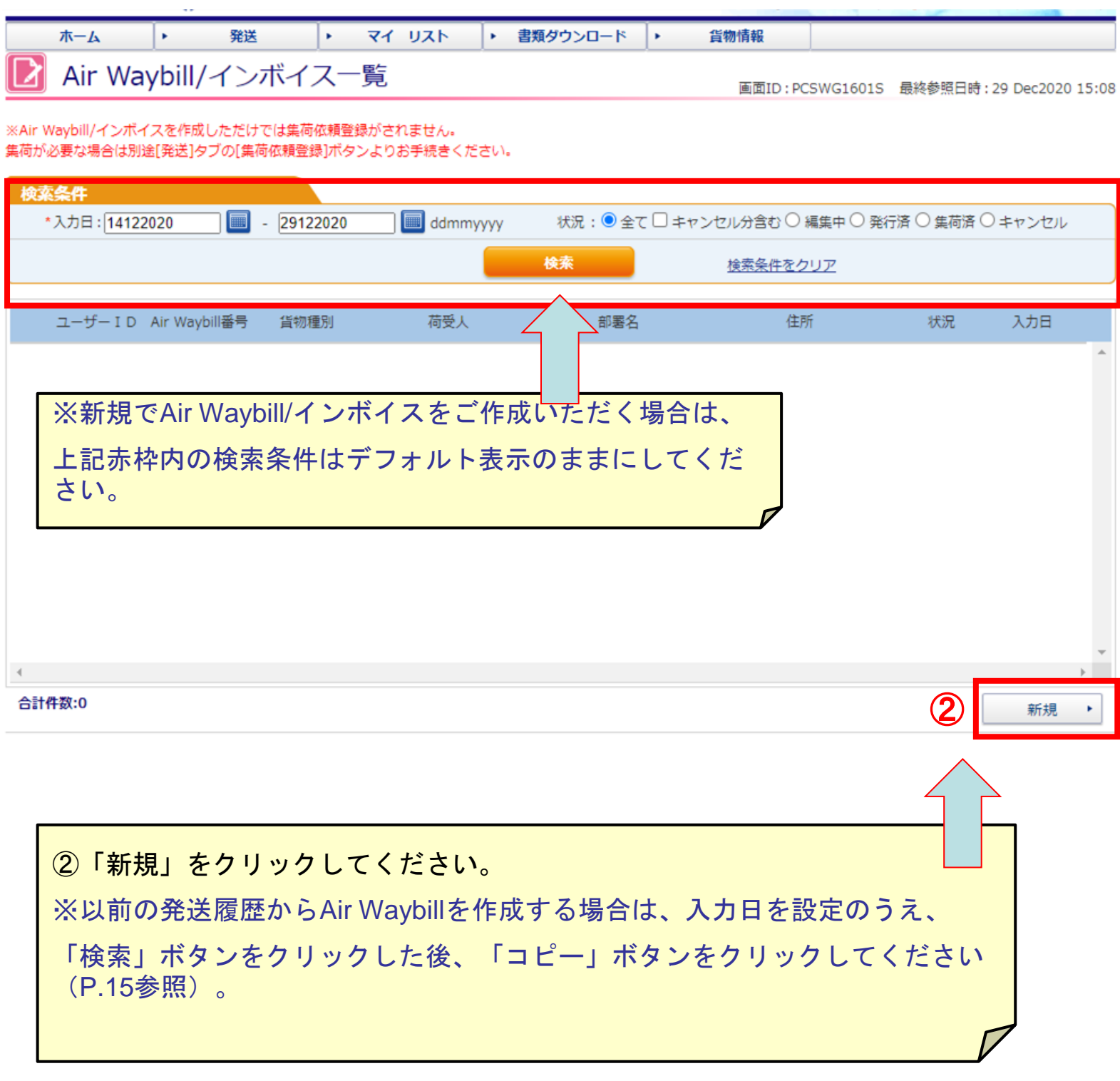

<mark>「アクイ」」</mark> Air Waybill/インボイス作成方法

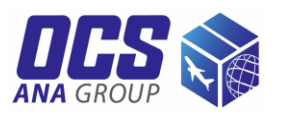

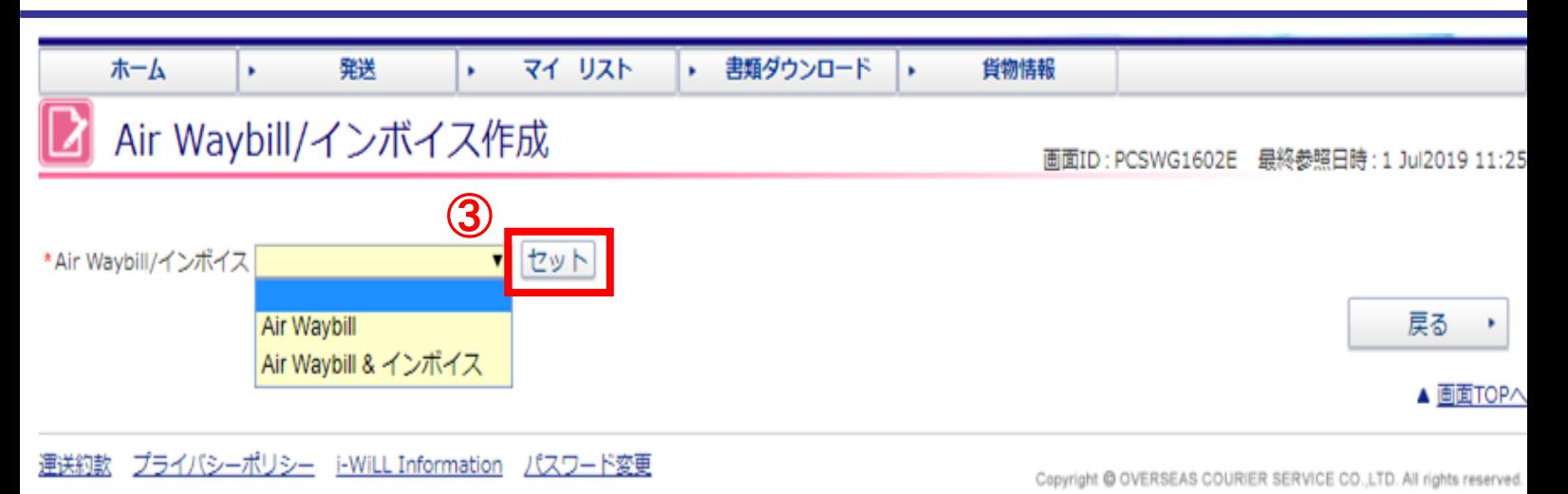

③作成する書類を選び「セット」をクリックしてください。 Air Waybill = 送り状のみ作成 Air Waybill & インボイス = 送り状とインボイスをセットで作成 ※「Air Waybill&インボイス」を選択すると、Air Waybill作成画面「6. 貨物情報欄」の貨物種別 は自動的に「貨物」が設定されます。書類扱いのお荷物を発送される場合は、「Air Waybill」 のみをご選択ください。 ※インボイスをお客様自身のフォーマットで作成いただく場合も、「Air Waybill」のみをご選 択ください。

## **Air Waybill**作成

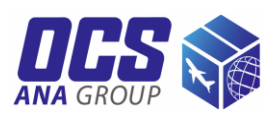

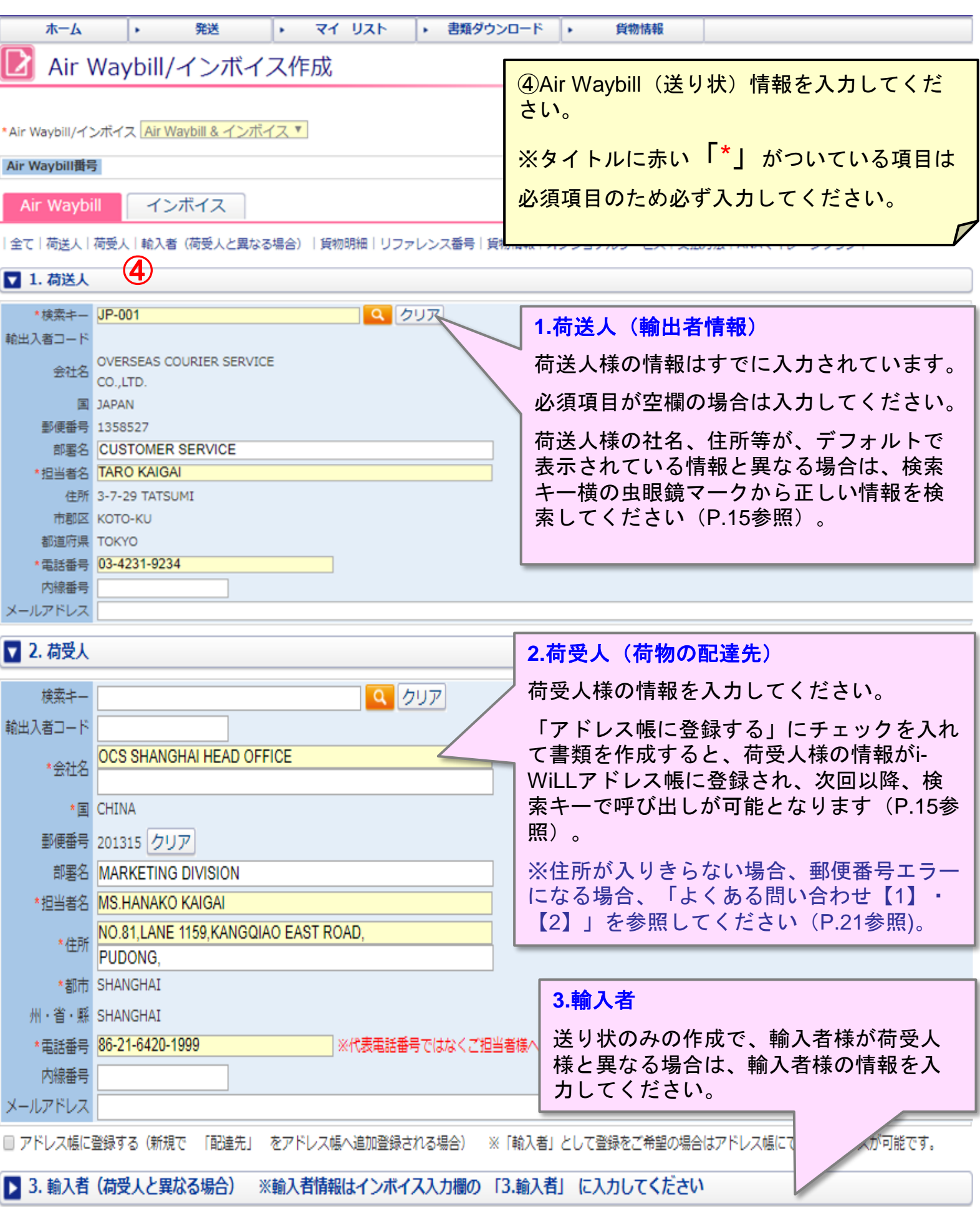

## **Air Waybill**作成

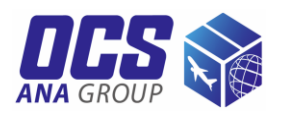

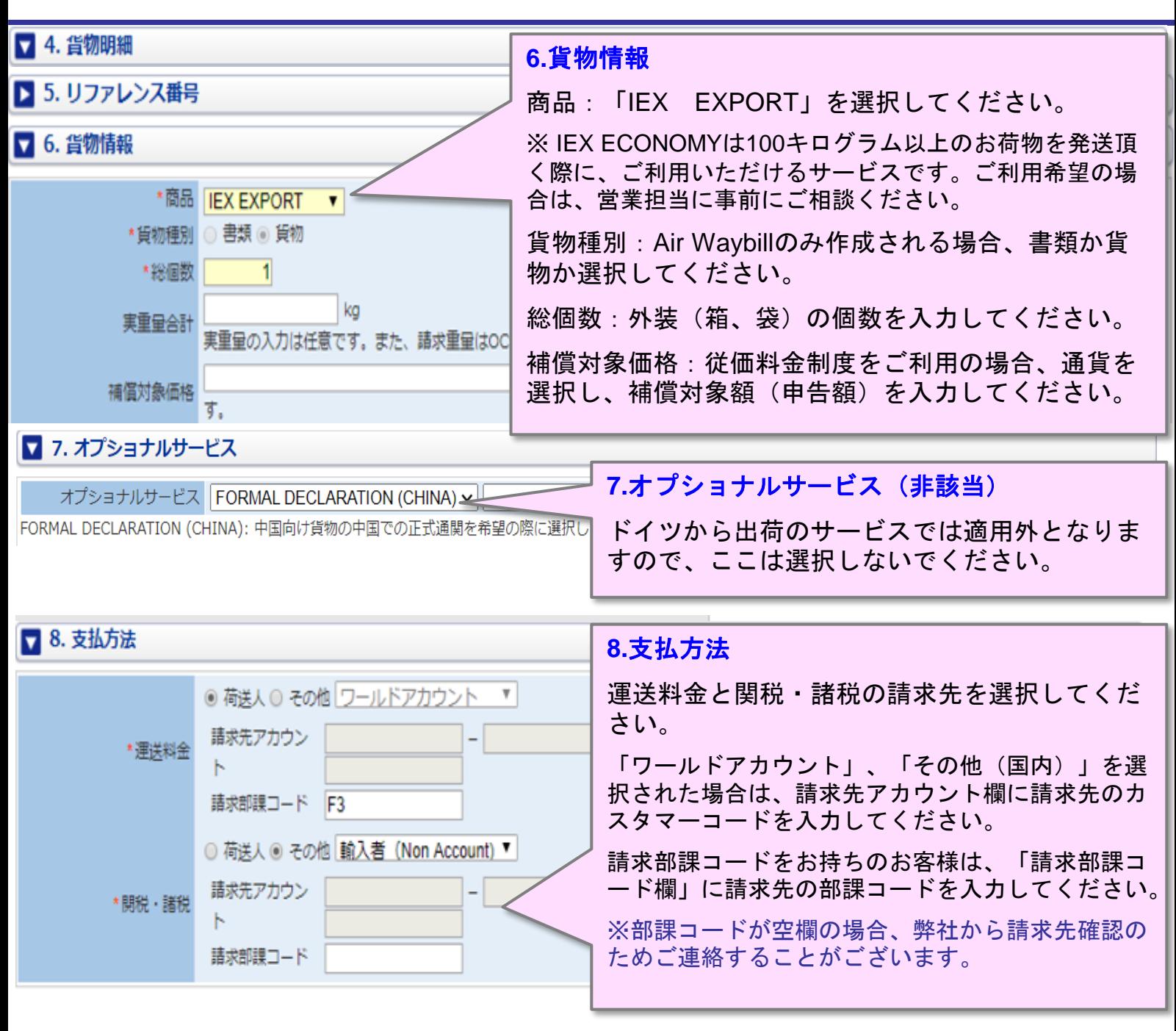

⑤インボイス作成へ、 涂中保存 登録  $\mathbf{r}$ 戻る・ ⑤「インボイス作成へ」をクリックして ください。 送り状のみ作成される方は、「インボイス作 成へ」のボタンは表示されません。「登録」 をクリックしP.13へ進んでください。

## アクタインボイス作成

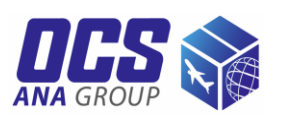

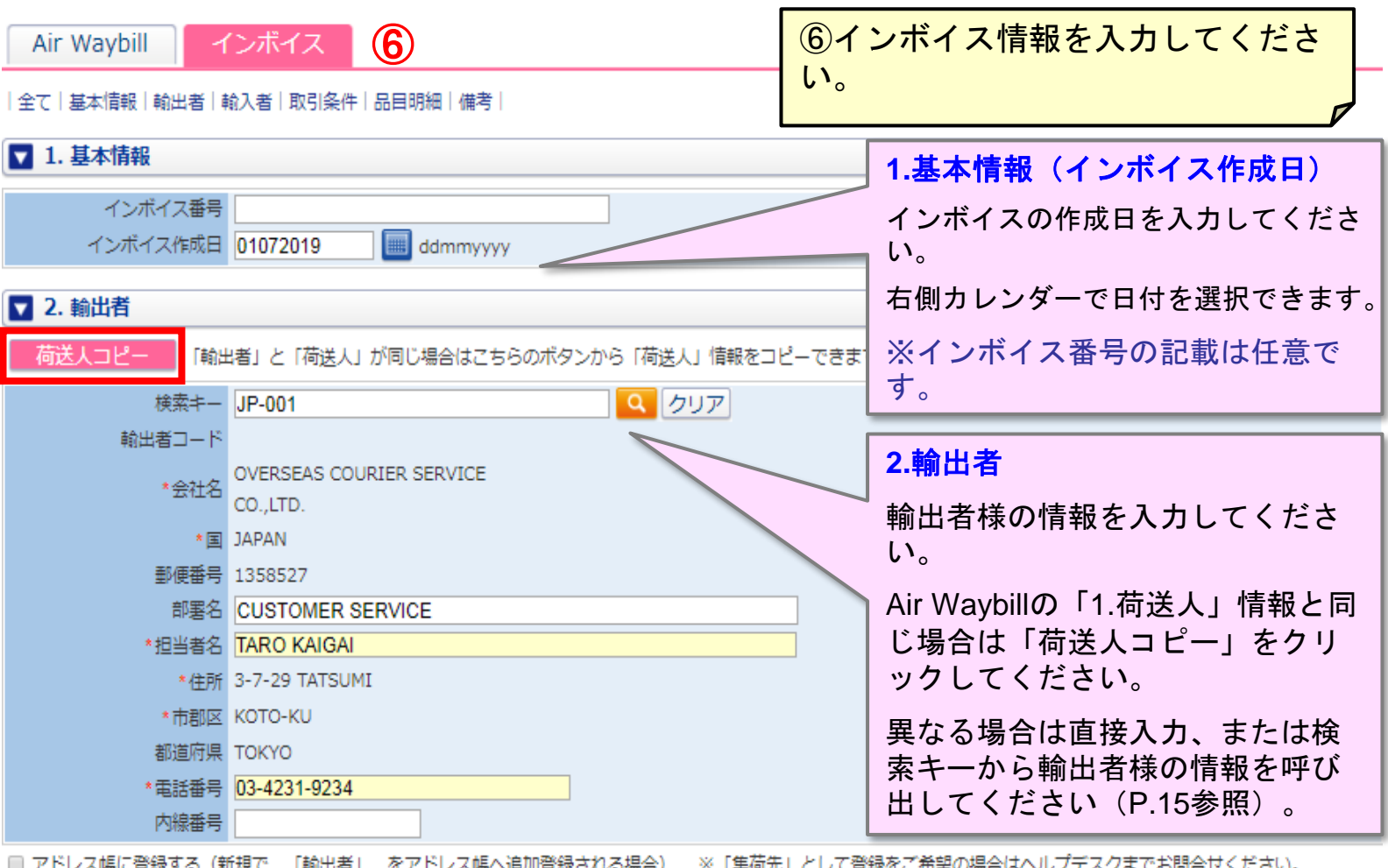

7 3. 輸入者

「輸入者」と「荷受人」が同じ場合はこちらのボタンから「荷受人」情報をコピーできます。

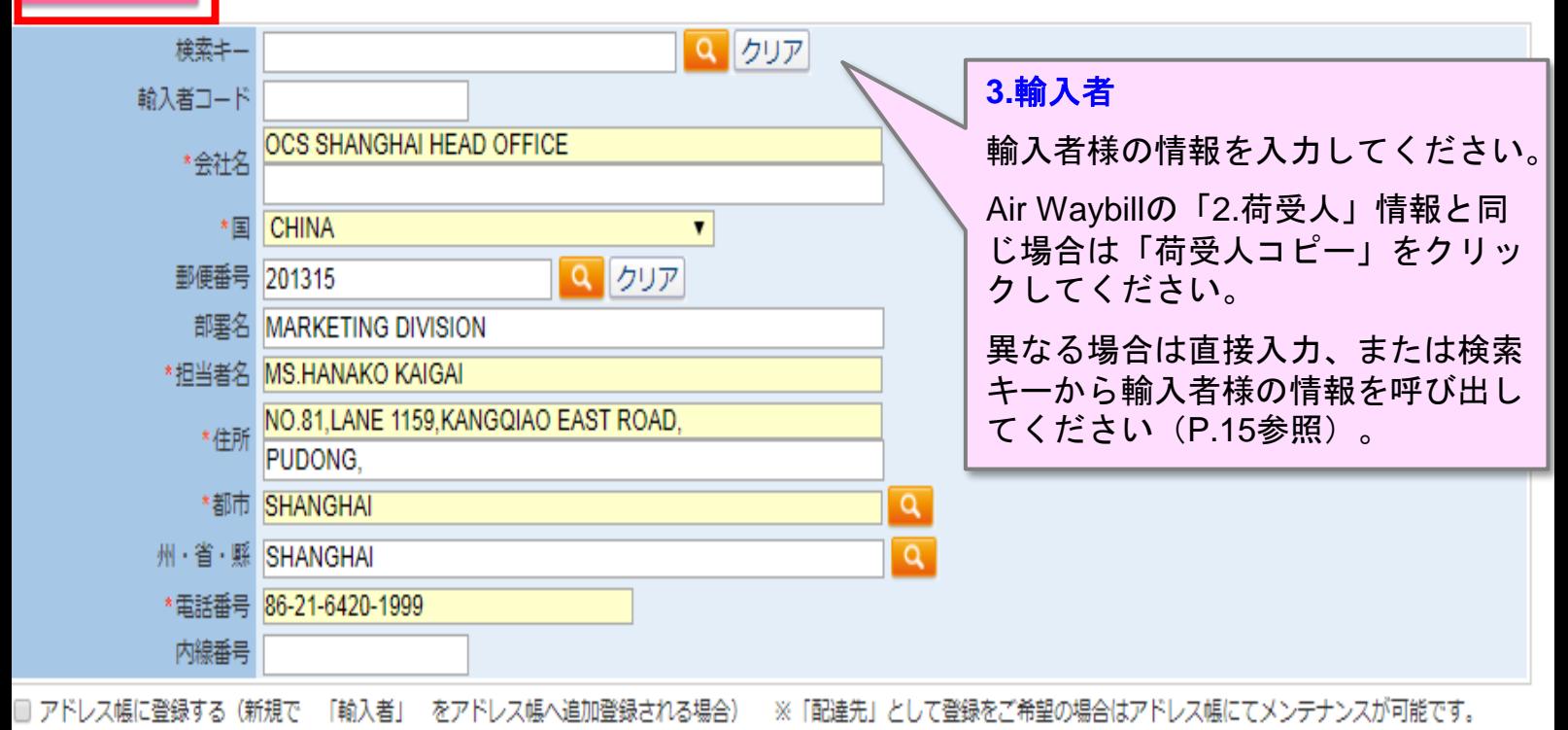

i-Will インボイス作成

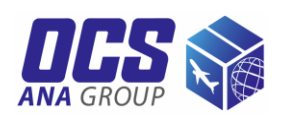

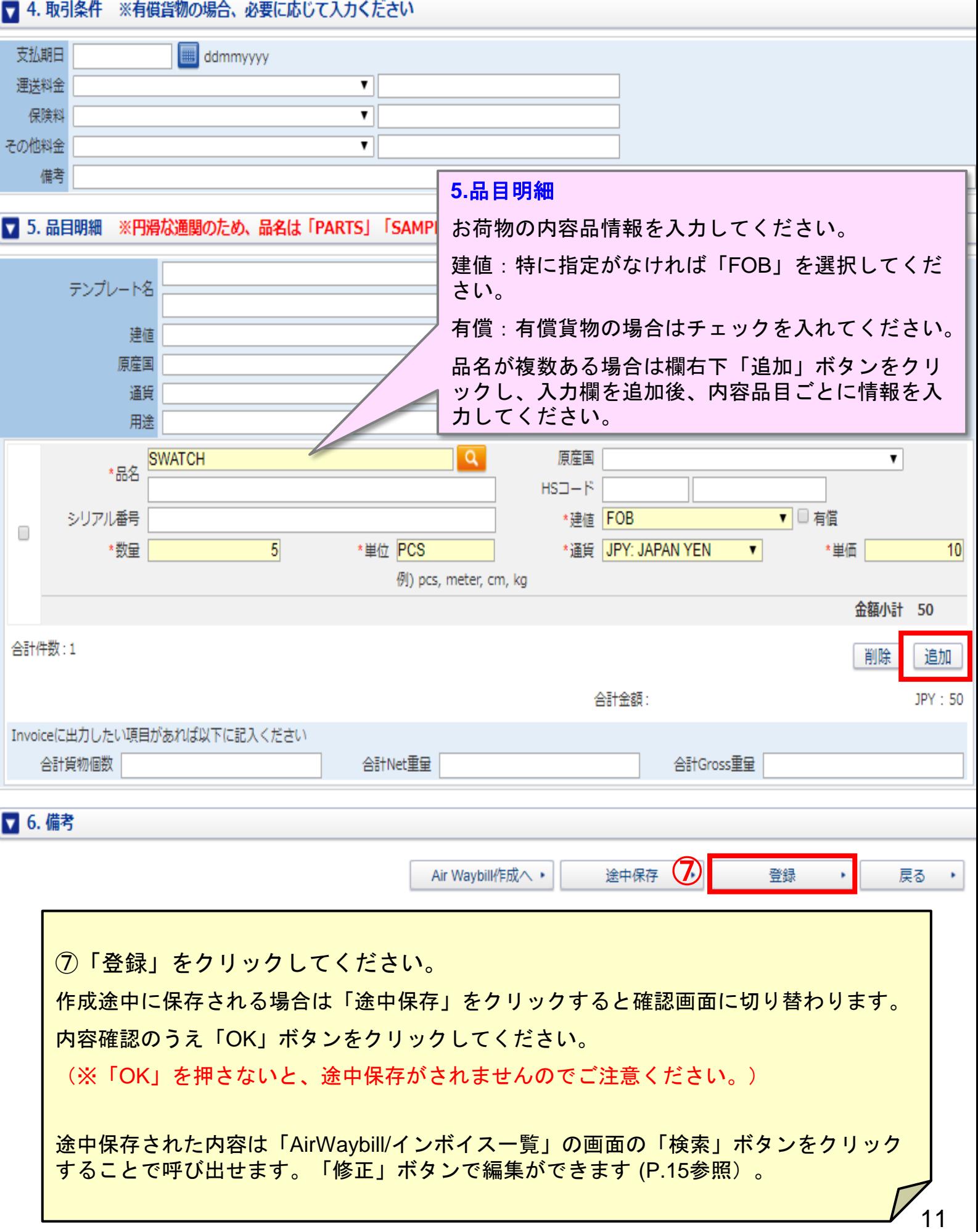

# <mark>#*WHLE* Air Waybill/インボイス登録・印刷</mark>

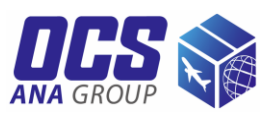

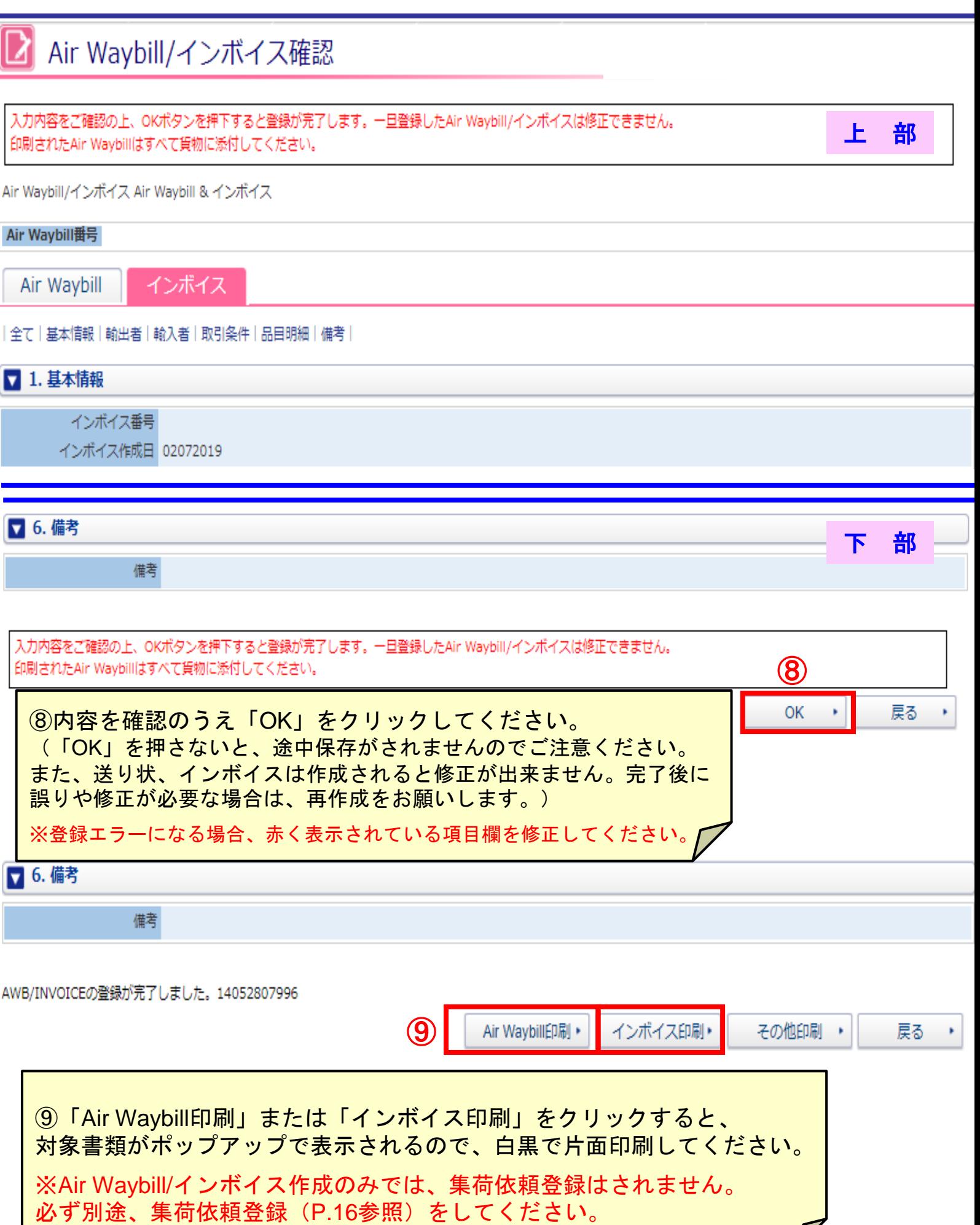

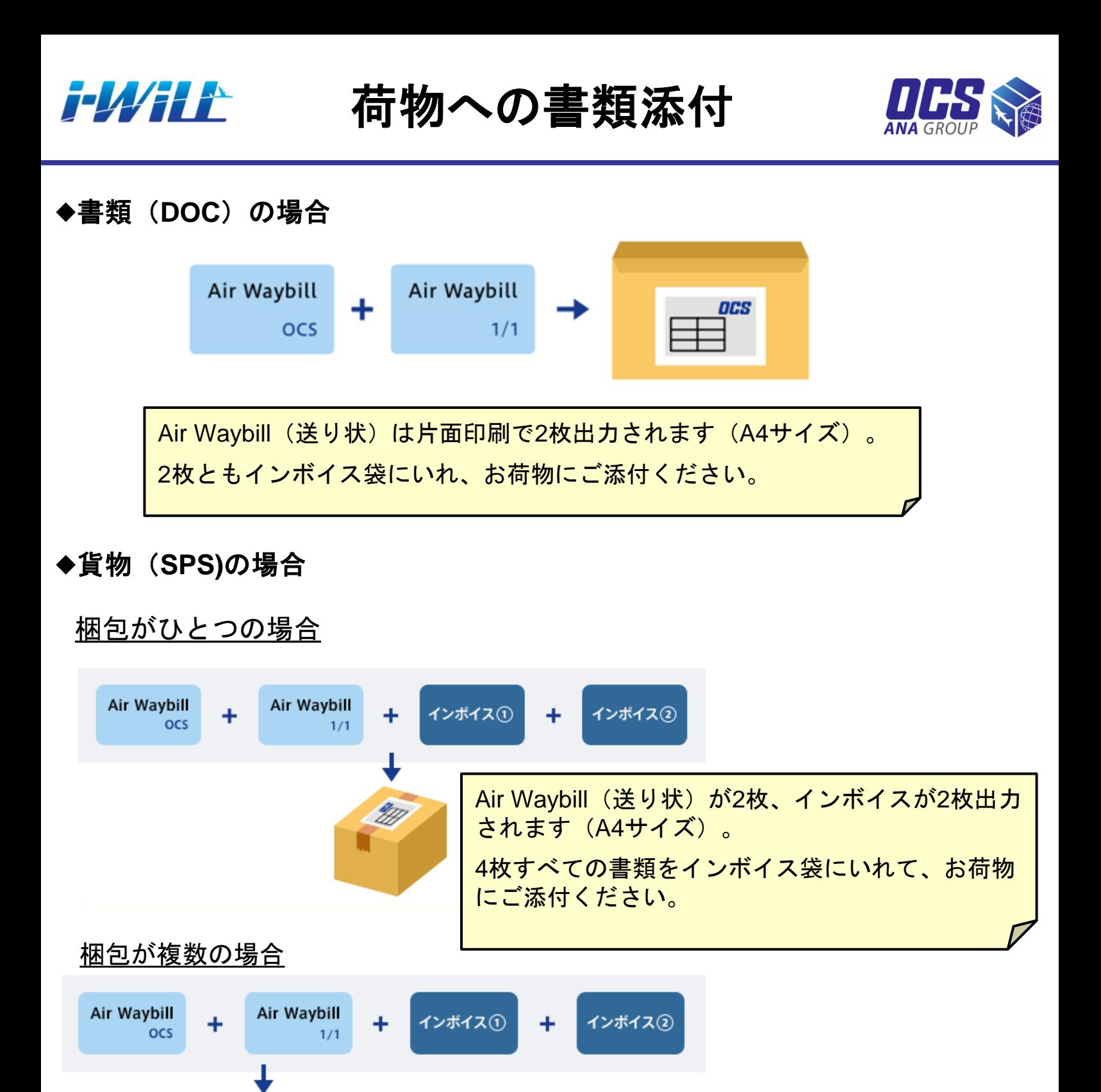

Air Waybill(送り状)は個数+1枚、インボイスは2枚出力されます(A4サイズ)。 1箱にAir Waybill2枚(右下にOCSロゴ+1/〇)とインボイス2枚、その他の箱に残り のAir Waybillをご添付ください。

Air Waybill

M

**ED** 

アドレス帳検索

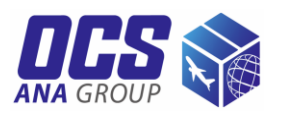

i-WiLLに登録されているお客様情報は「アドレス帳」から検索していただけます。

### アドレス帳検索

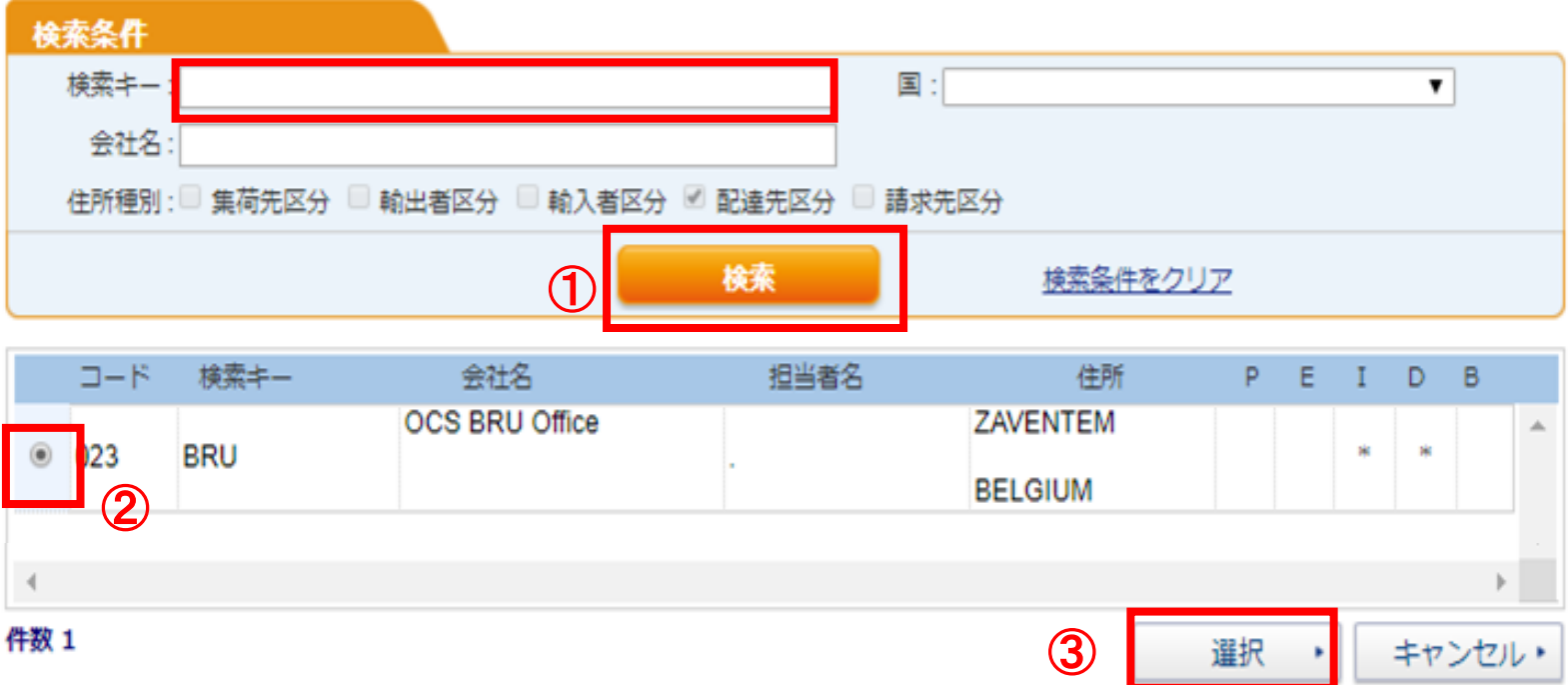

①検索キー横の虫眼鏡マークをクリックし、アドレス帳検索画面を表示してく ださい。

\*検索キーに入力されている場合、文字を削除後、「検索」をクリックしてく ださい。

②対象のお客様情報を選択してください。

③「選択」をクリックしてください。選択されたお客様情報が反映されます。

### **Air Waybill/**インボイス アクタン 修正・照会・キャンセル

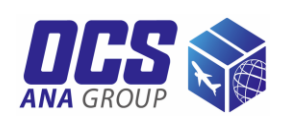

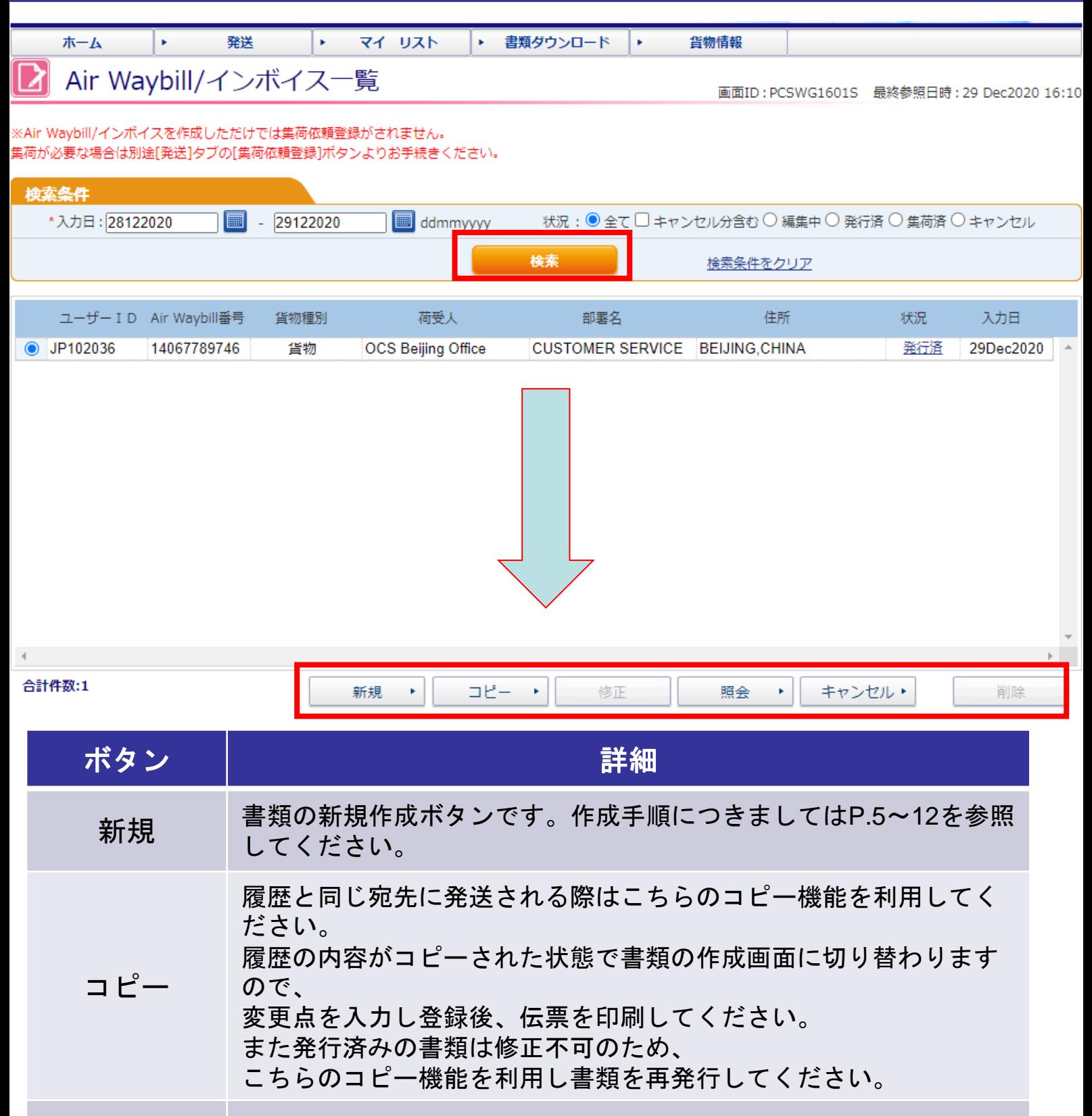

### 修正 遠中保存された書類はこちらから修正可能です。

照会 書類の登録内容はこちらから確認可能です。

キャンセル 登録・発行済みの書類で不要なものはこちらからキャンセルしてく ださい。

削除 途中保存された書類で不要なものはこちらから削除してください。

### **i-Will** 集荷依頼登録

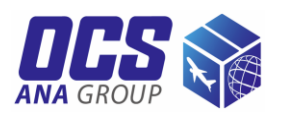

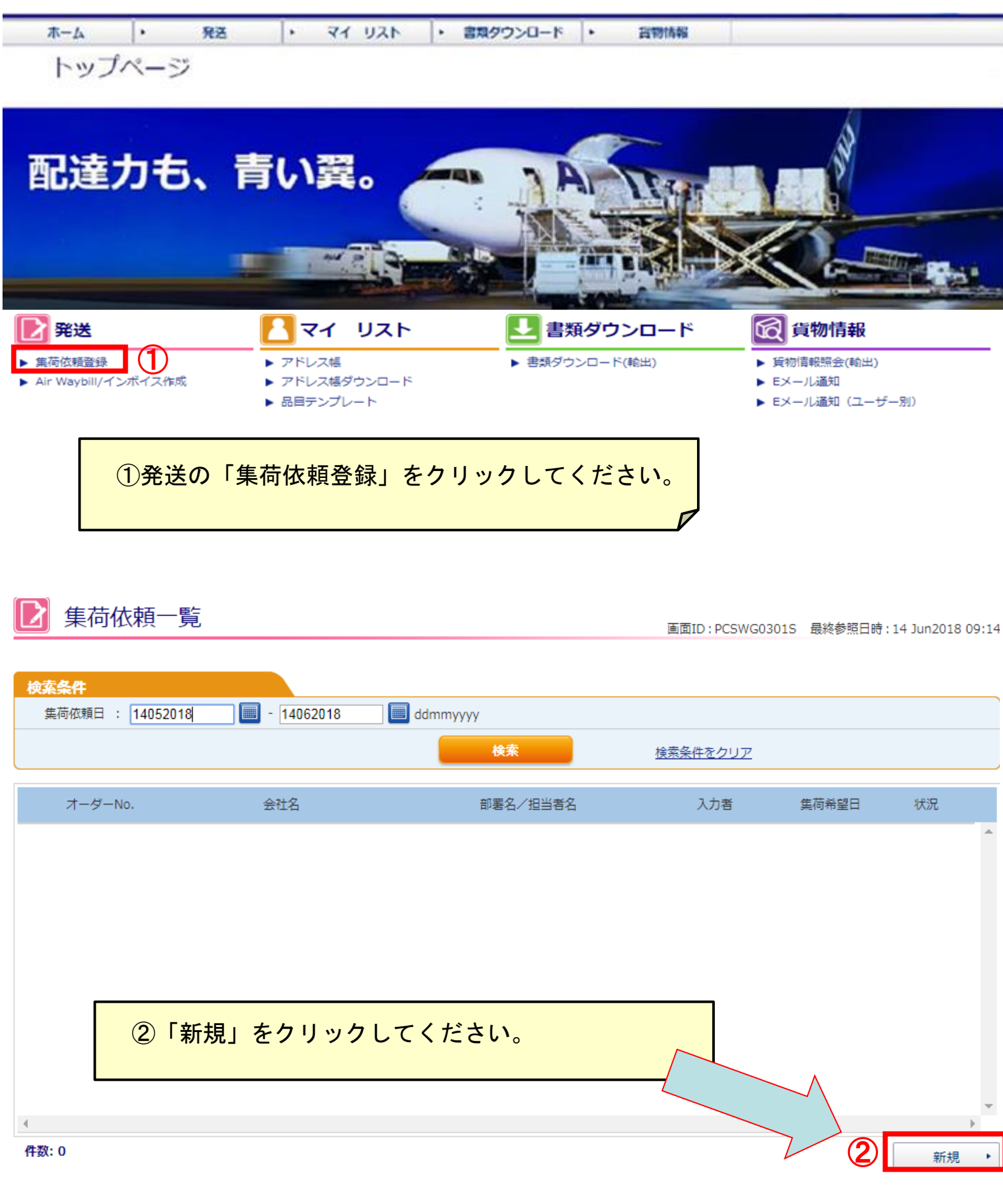

## *计WiLL* 集荷依頼登録

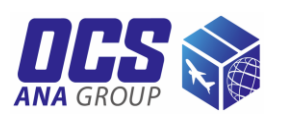

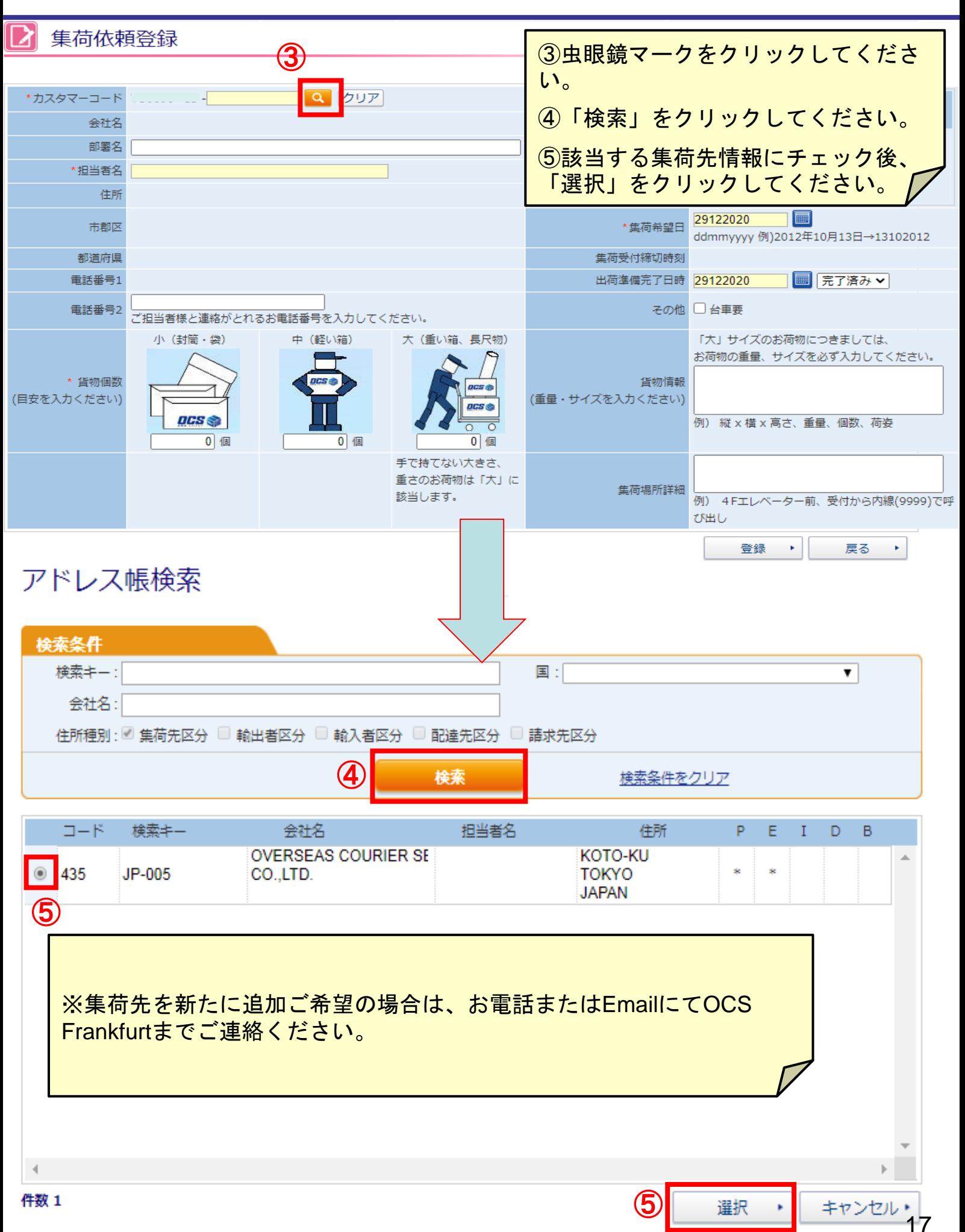

## **i-WiLL** 集荷依頼登録

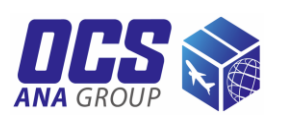

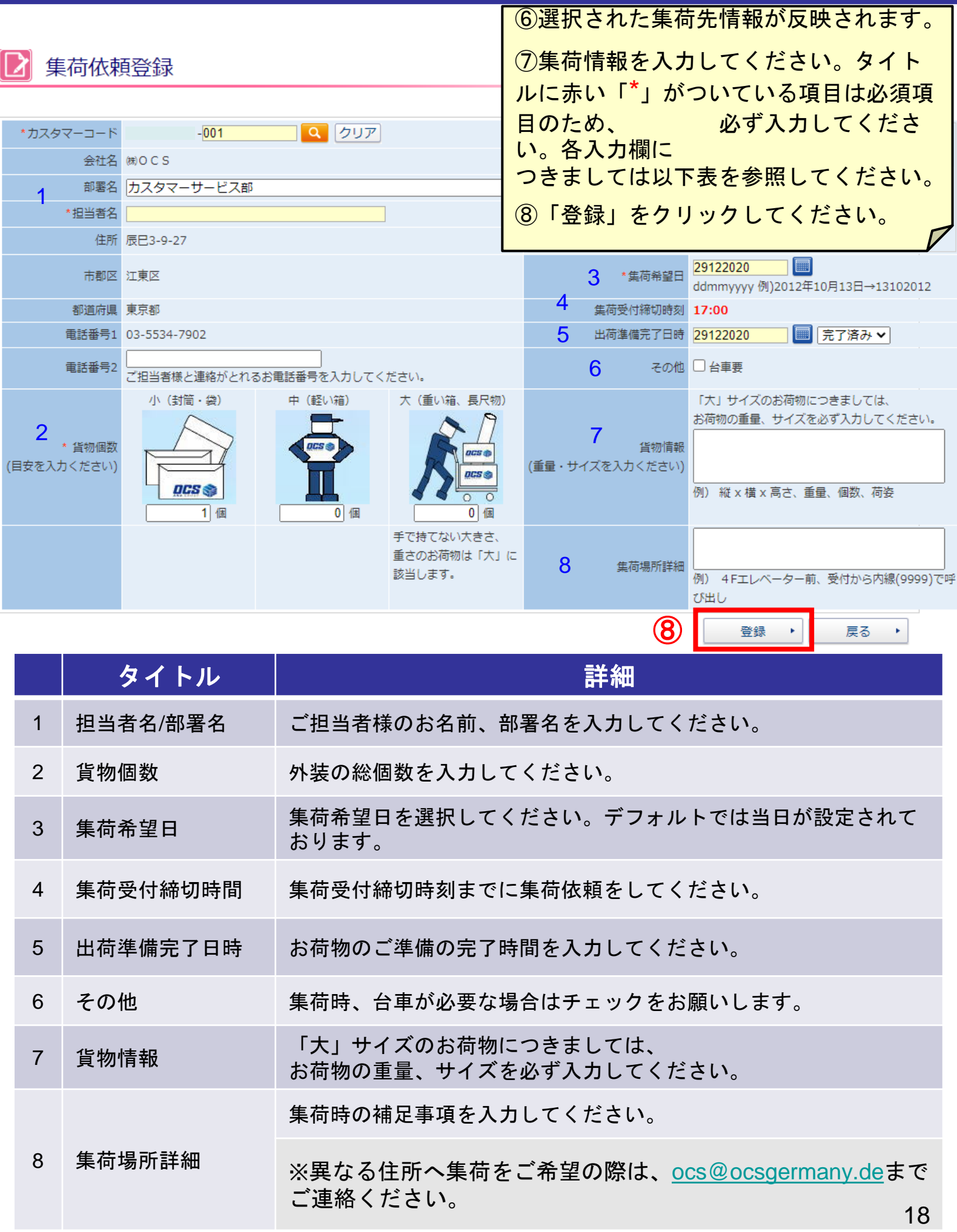

## *计WiLL* 集荷依頼登録

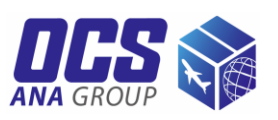

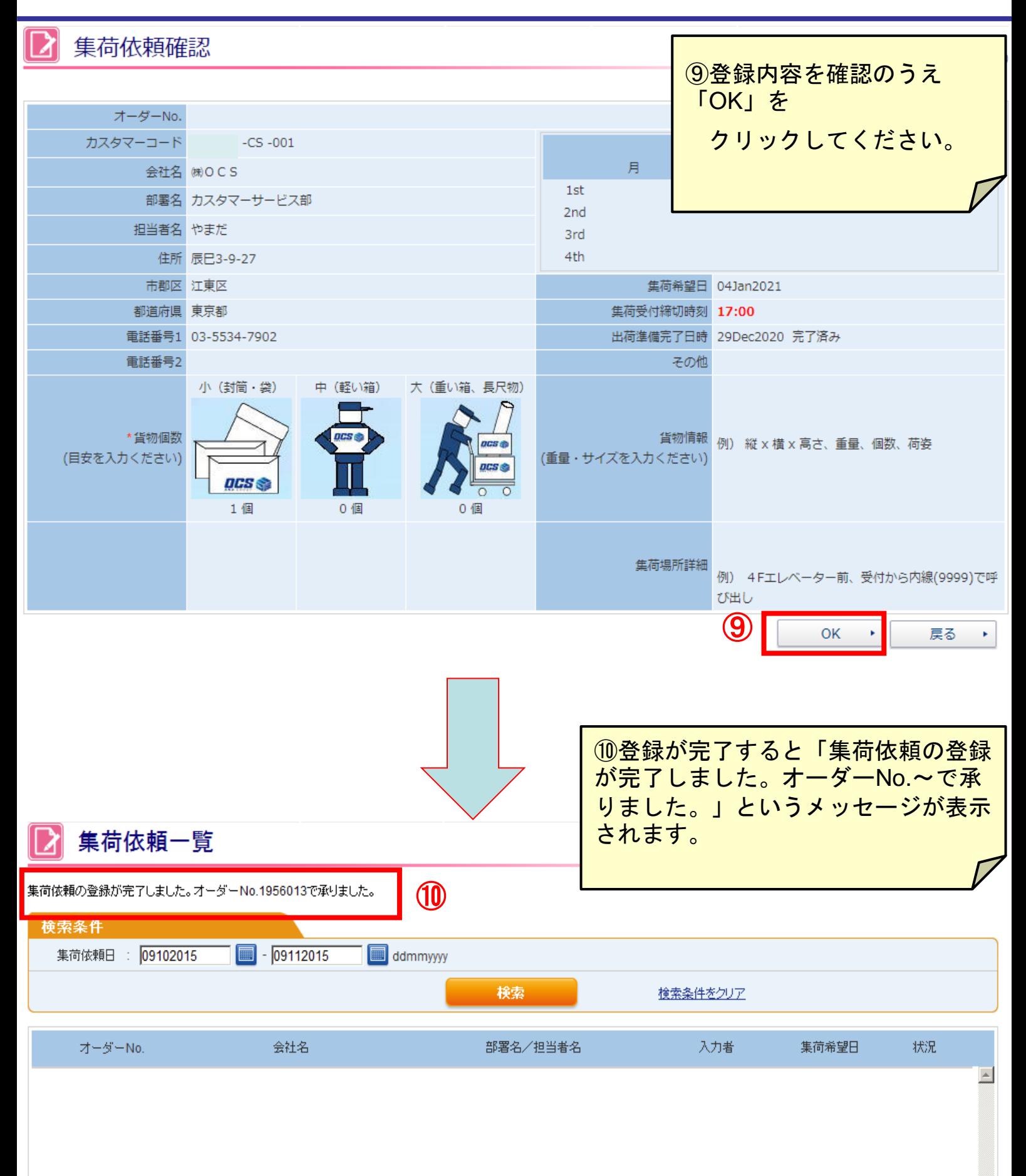

## **i-WiLL** 集荷依頼確認

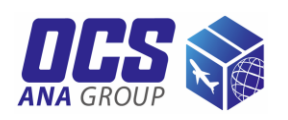

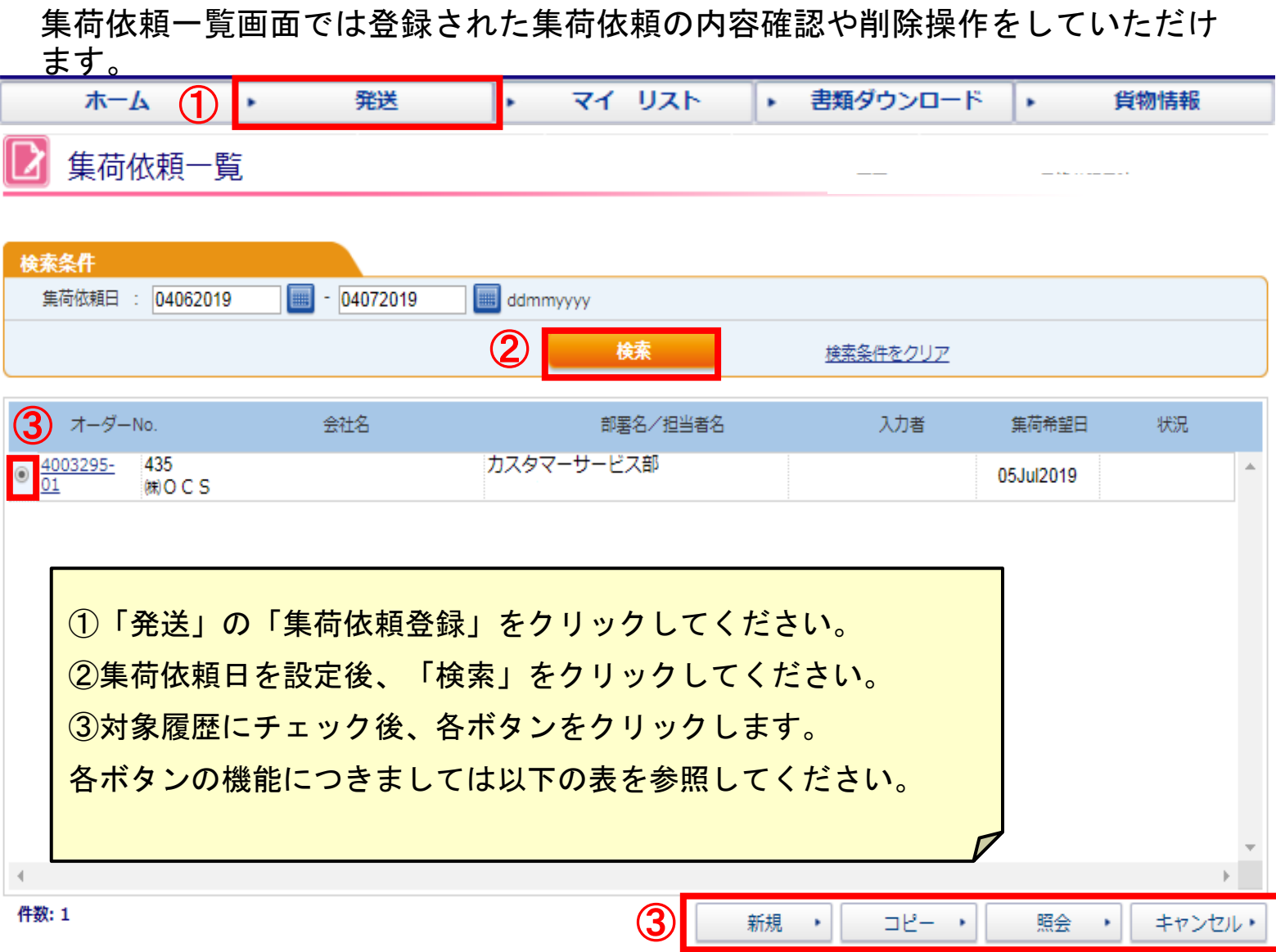

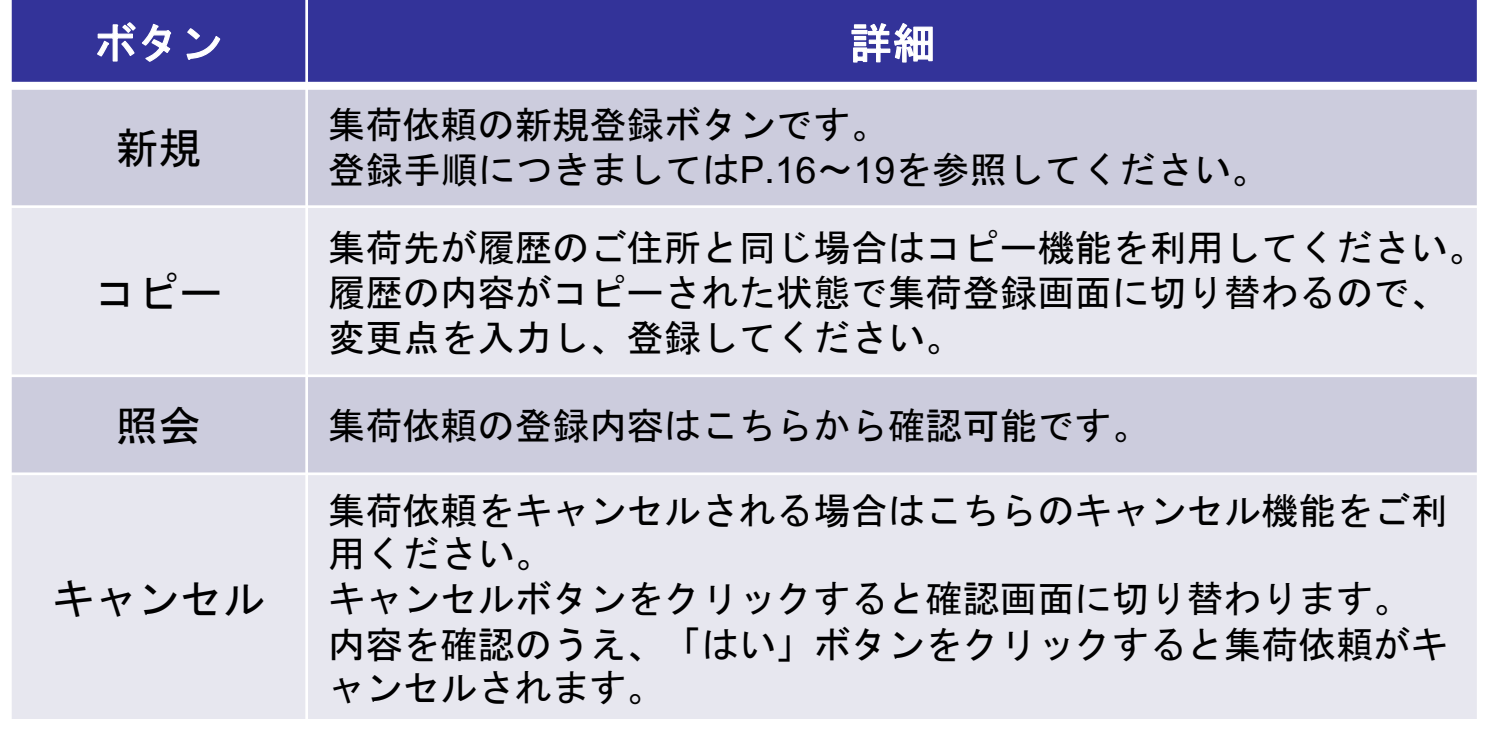

アクシビ よくあるお問い合わせ

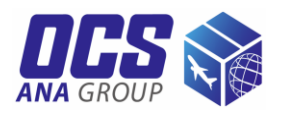

### 【**1**】住所欄に住所が入力しきれません。

BUILDINGはBLDG., FLOORはF.など省力出来る場合は略号で入力してください。 それでも収まりきらない場合、部署名欄に担当者名を入力し、住所を担当者名欄か ら入力し、計3行ご利用ください。

### 【**2**】郵便番号がエラーになり、登録できません。

弊社ネットワークシステムに登録されていない郵便番号の場合はエラーとなること がございます。郵便番号欄は空欄にし、住所のみ正しくご入力ください。

### 【**3**】発行済の**Air Waybill/**インボイスの内容を変更したいのですが、どうし たらよいですか。

登録後は修正ができかねますので、「コピー」機能(P.15参照)を使い、再作成くだ さい。不要となる変更前のデータは「キャンセル」から削除していただけます。 (そのままの状態でも問題はございません。)

### 【**4**】**Air Waybill**作成日と集荷日は同日でないといけないですか。

Air Waybill作成後、集荷日は同日でなくても構いませんが、なるべく早めにご使用 ください。

【**5**】上記以外のお問い合わせは、直接**OCS Frankfurt**までご連絡下さい。

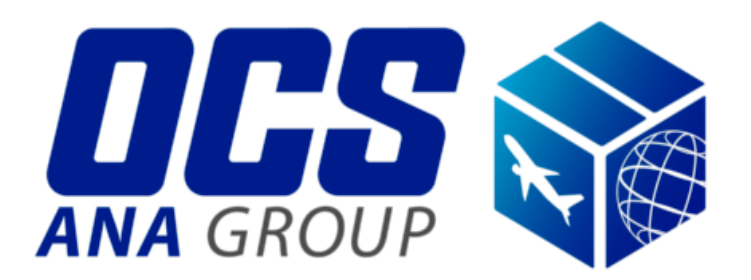